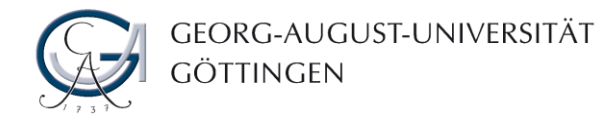

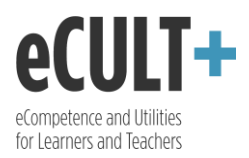

## Blogs erstellen und einbinden

*Mahara ermöglicht Ihnen neben der Gestaltung von Portfolios, Ihre Ideen in einem Blog zu verschriftlichen. Hier können Sie Ihre persönlichen Gedanken und wissenschaftlichen Forschungsergebnisse mit den anderen Nutzer\*innen teilen, Lernprozesse dokumentieren sowie über Ihre aktuellen Projekte berichten.* 

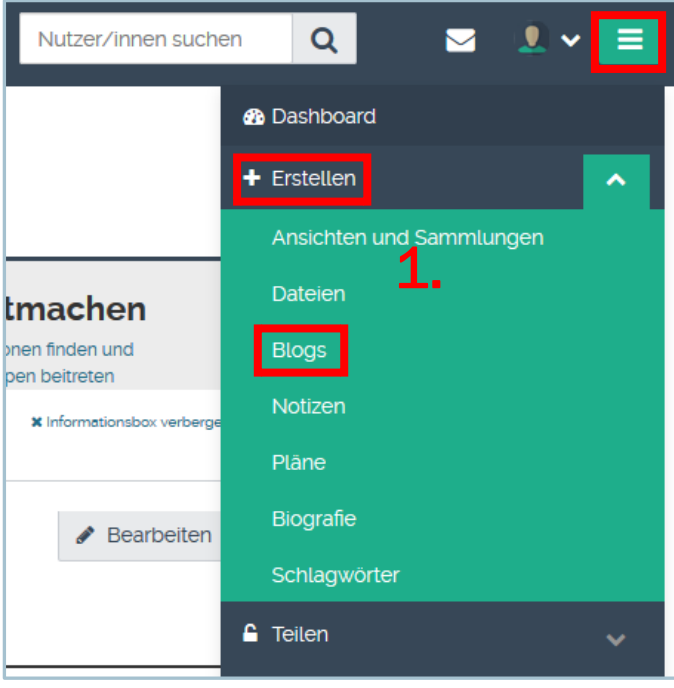

- 1. Um ein Blog zu erstellen, klicken Sie zunächst auf das Optionensymbol in der oberen Schaltfläche und wählen Sie "Blogs" unter dem Reiter "Erstellen" aus. Sie werden zur Seite weitergeleitet, auf der Sie ein Blog führen können.
- 2. Legen Sie in Ihrem Blog einen neuen Beitrag an, indem Sie entweder auf "Neuer Beitrag" oder auf "Weiteres hinzufügen" (in der Mitte) klicken.
- 3. Möchten Sie weitere Blogs anlegen, so klicken Sie auf "Einstellungen" (unten in der Mitte) und aktivieren Sie die Option "Mehrere Blogs".

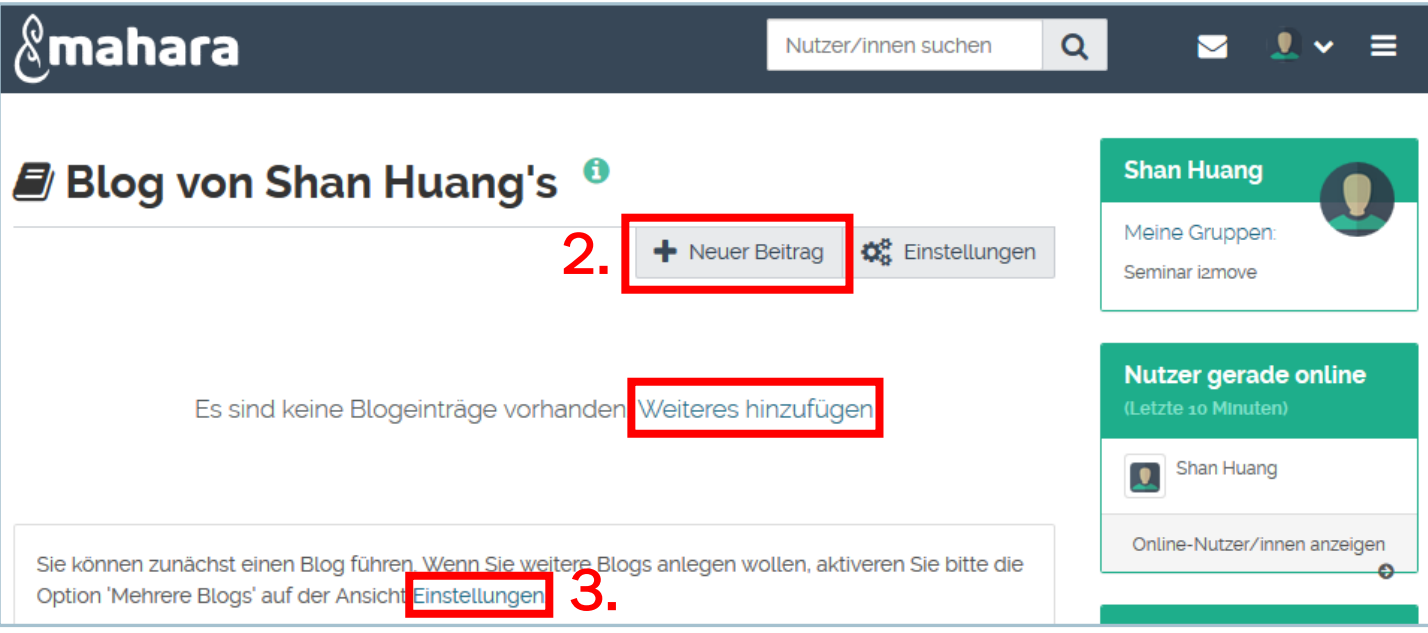

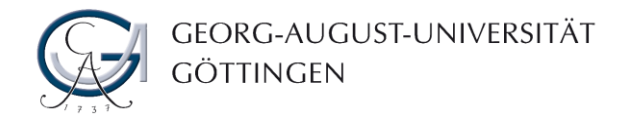

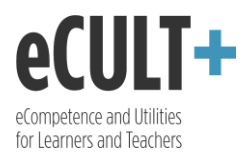

- 4. Geben Sie den Titel für Ihren Blogeintrag ein.
- 5. Im Texteditor können Sie Ihren Beitrag verfassen und beliebig formatieren.
- 6. Mit dem Klick auf das Pfeilsymbol können Sie die Toolbar öffnen, die weitere Funktionen für die Textbearbeitung birgt.

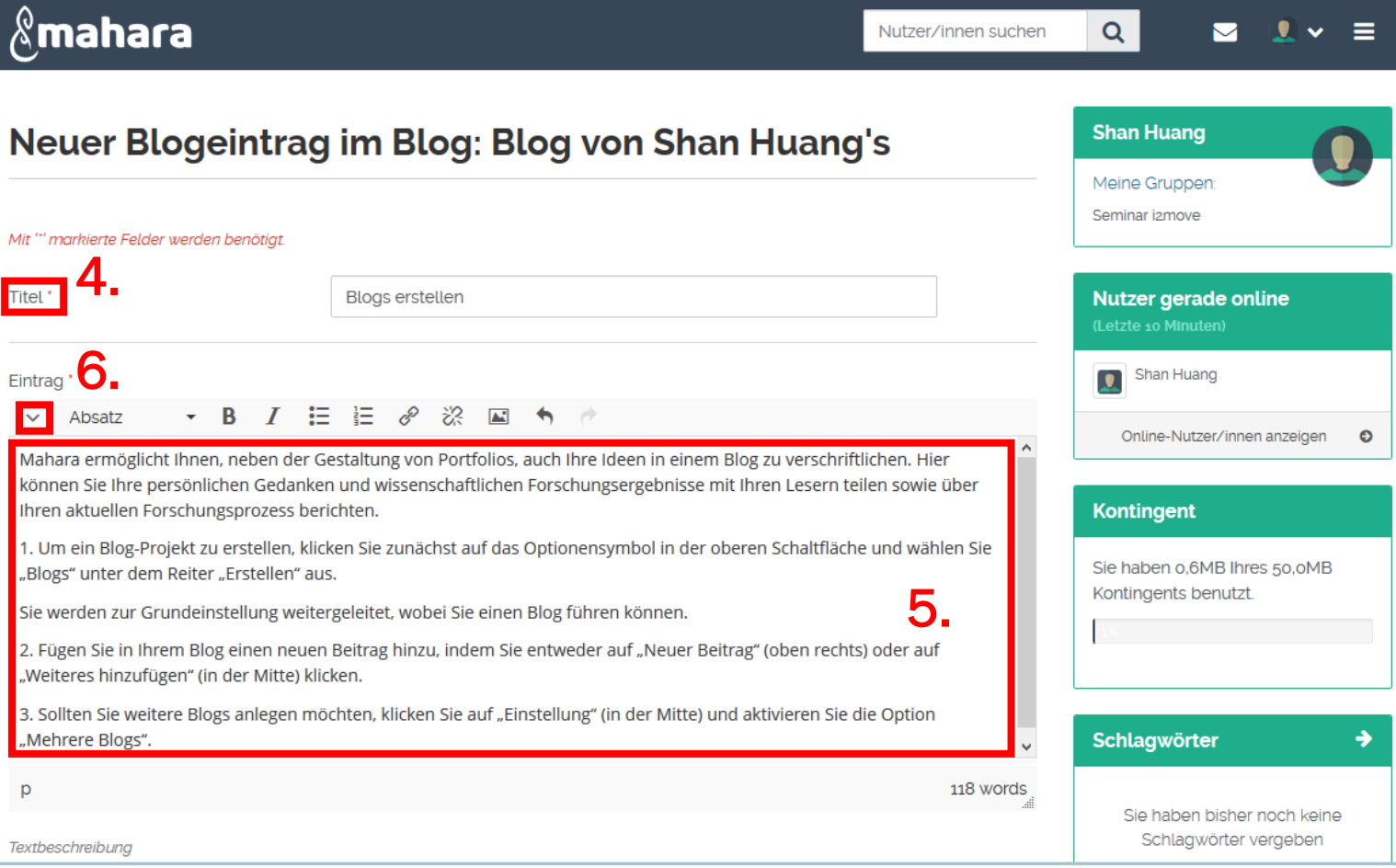

- 7. Sie können eins oder mehrere Schlagwörter eingeben, um die Bloginhalte besser zu organisieren und nachher einfacher zu finden.
- 8. Zudem können Sie Ihrem Blogeintrag externe Dateien hinzufügen, indem Sie auf "Datei anhängen" klicken. Dabei können Sie entweder aus den bereits hochgeladenen Dateien auswählen oder neue Dateien aus Ihrem Computer hochladen.
- 9. In der Regel wird ein neuer Beitrag sofort veröffentlicht, sobald er gespeichert wird. Wenn Sie das nicht möchten, können Sie Ihren Beitrag als Entwurf speichern, um ihn vor der Veröffentlichung nochmal zu ergänzen oder zu bearbeiten.
- 10. Wenn Sie einen neuen Beitrag erstellen, ist es immer automatisch erlaubt, den zu kommentieren. Sollen die Leser\*innen keine Kommentarmöglichkeit haben, können Sie diese Funktion deaktivieren.

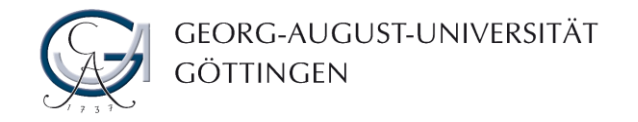

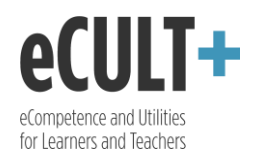

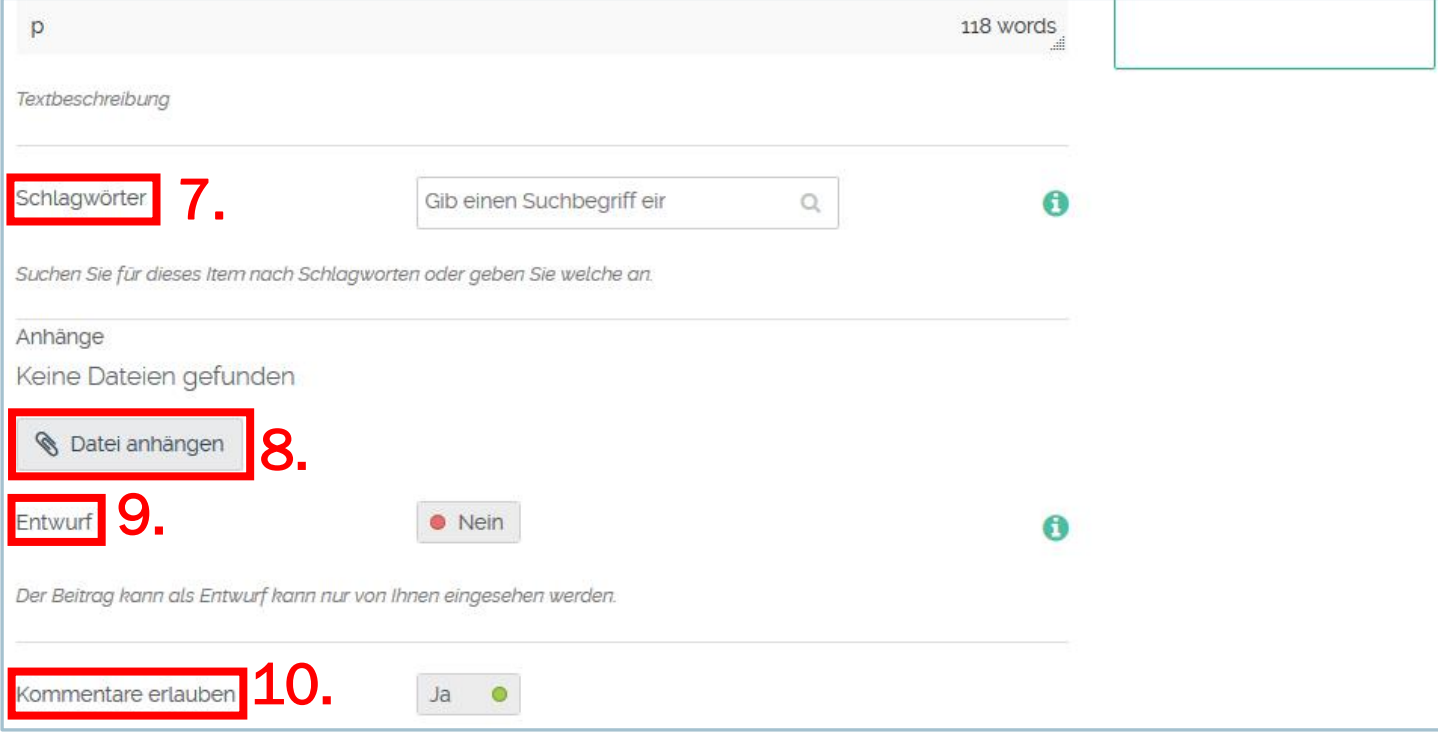

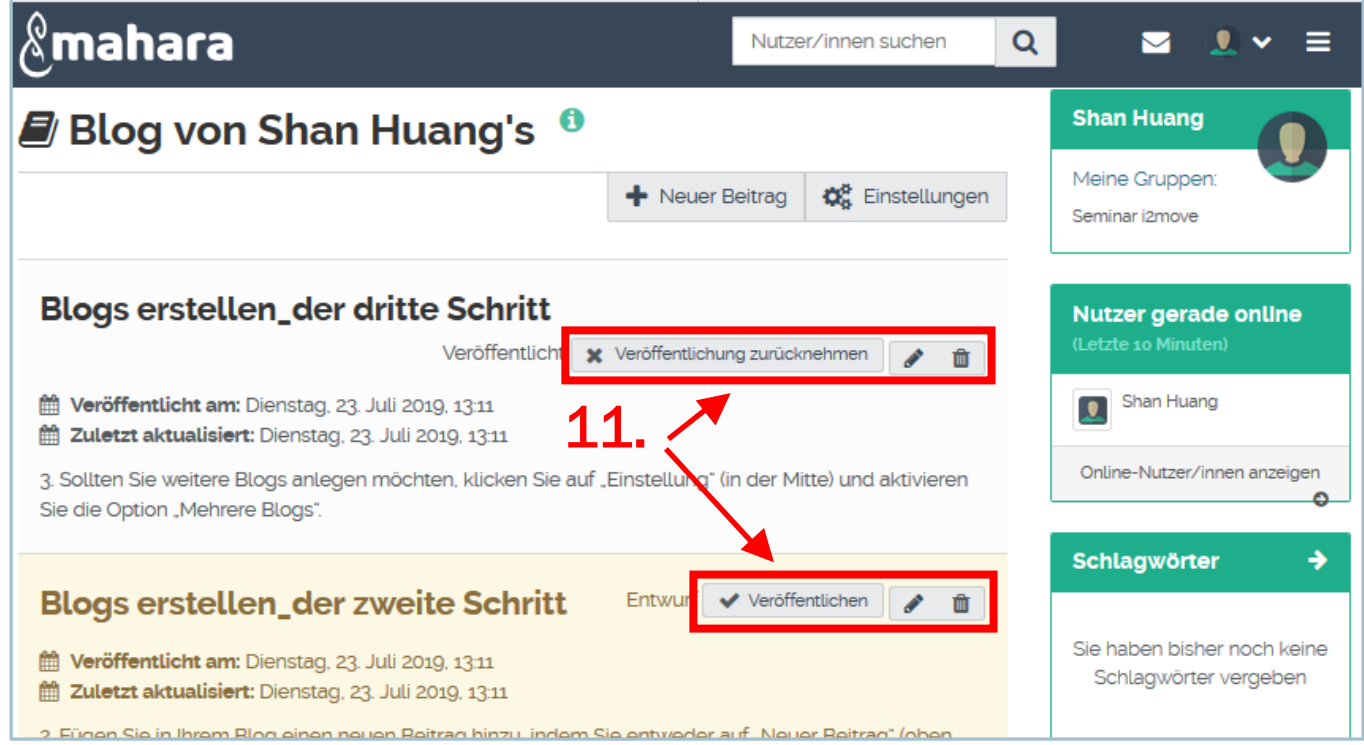

11.In der Blogübersicht werden pro Seite zehn Einträge absteigend nach Datum angezeigt. Hier können Sie Ihre einzelnen Postings veröffentlichen, bearbeiten und löschen. Zudem können Sie auch die Veröffentlichung zurücknehmen. Aufpassen: Löschen Sie einen Eintrag mit hochgeladener Datei, so wird diese Datei auch gleichzeitig im Dateibereich von Mahara entfernt.

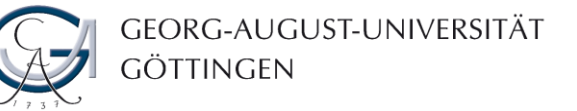

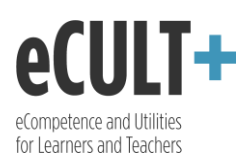

## $\mathcal{R}$ mahara

## Ansicht\_Blogs erstellen | Bearbeiten <sup>0</sup>

Ansicht anzeigen ©

Dieser Bereich zeigt eine Vorschau davon wie Ihre Ansicht aussieht. Veränderungen werd Ziehen Sie Blöcke auf die Ansicht um diese hinzuzufügen. Sie können diese dann auch a

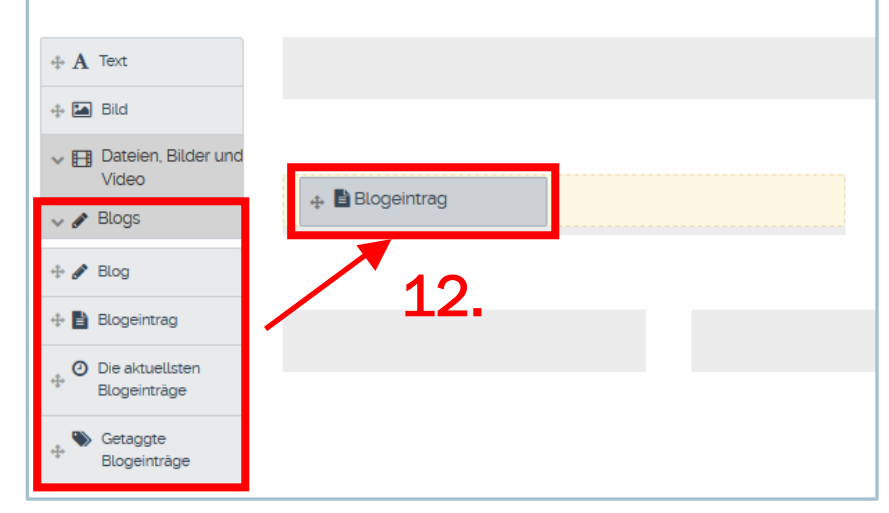

- 12.Sie können Ihr Blog in eine Ansicht integrieren. Klicken Sie dafür im Bearbeitungsmodus der Ansicht auf "Blogs" und wählen Sie aus den vier Optionen aus, wie Sie Ihr Blog dort veröffentlichen möchten. Sie können ein ganzes Blog, einzelne Blogeinträge, die aktuellsten Blogeinträge oder Blogeinträge mit bestimmten Schlagwörtern auswählen und sie in der Ansicht platzieren.
- 13.Den Block, in dem Sie Ihr Blog oder einen dessen Einträge eingepflegt haben, können Sie entsprechend konfigurieren. In der Konfiguration können Sie den Blocktitel eingeben.
- 14. Sie können sich entscheiden, welches Blog (falls Sie mehrere haben) oder welchen Blogeintrag Sie der Ansicht hinzufügen möchten.
- 15. Die Anzahl von Blogeinträgen pro Seite kann ebenfalls in der Konfiguration bestimmt werden.
- 16. Mit der Option "Block Kopiererlaubnis" können Sie festlegen, ob Ihr Blog von anderen Nutzer\*innen mitkopiert werden darf, wenn sie Ihre Ansicht kopieren.

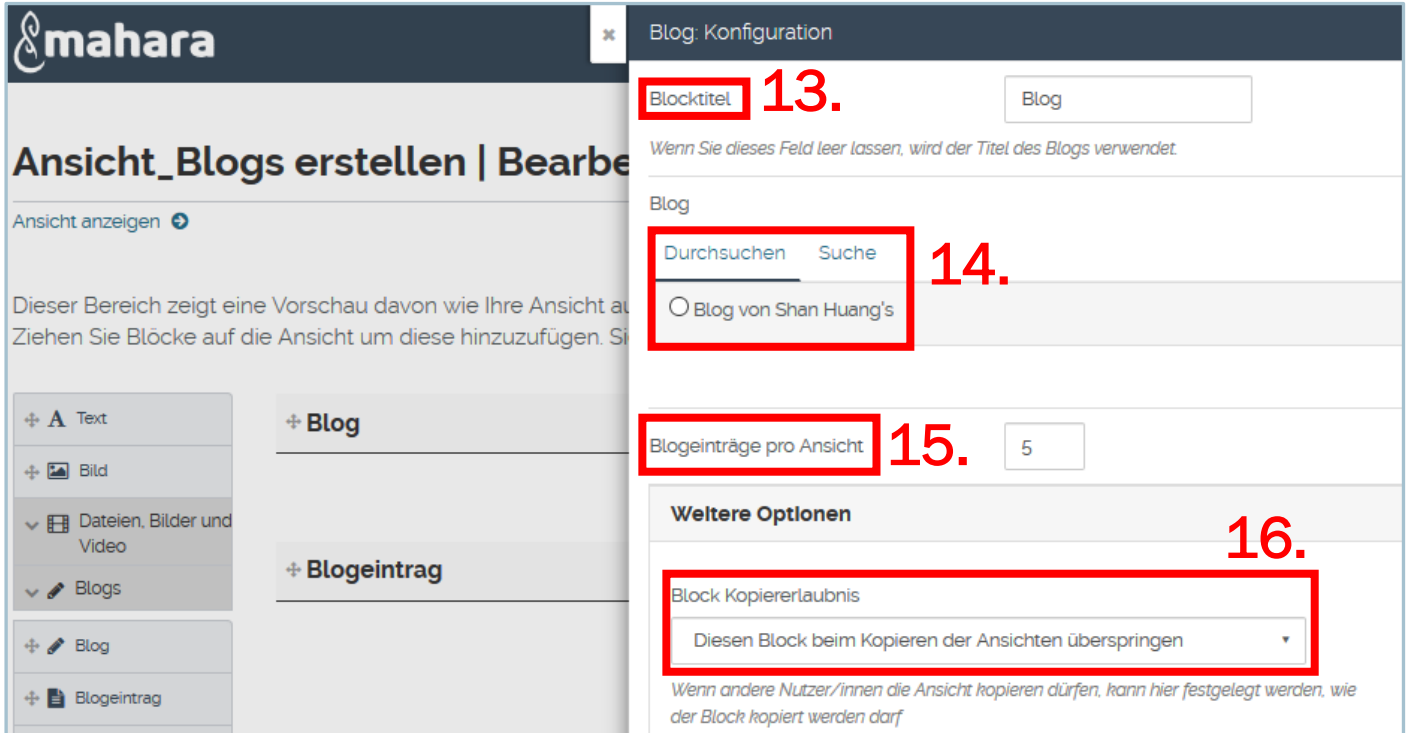